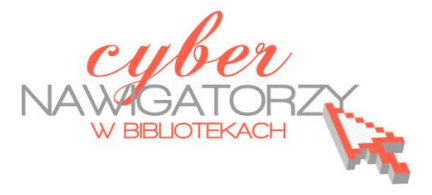

# **Arkusz kalkulacyjny MS Excel 2003 - podstawowe operacje**

## **Cz. 2. Podstawowe działania matematyczne**

## **Dodawanie**

 Jeśli chcemy **dodać** do siebie **liczby** zamieszczone w arkuszu **jedna pod drugą** (lub jedna obok drugiej), **należy je zaznaczyć**, nacisnąć przycisk **Autosumowanie** ∑

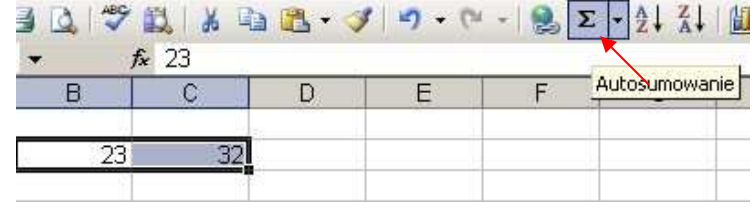

znajdujący się na pasku narzędzi i zatwierdzić naciśnięciem klawisza **Enter** na klawiaturze.

 Jeśli chcemy **do liczby** znajdującej się **w określonej komórce dodać liczbę z innej komórki**, wykonujemy następujące czynności: **klikamy** komórkę, **w której ma być wynik dodawania**, naciskamy na klawiaturze znak rów-

ności **(=),** wskazujemy kursorem myszy komórkę, z której **liczba będzie dodana**, naciskamy na klawiaturze znak dodawania **(+)** bez spacji między liczbą a znakiem, **wskazujemy** kursorem myszy **kolejną liczbę** do dodania i **zatwierdzamy** wybór klawiszem **Enter**; możemy też ręcznie wpisać adresy komórek, które mają być do siebie dodane;

- $\checkmark$  Jeśli chcemy dodać do siebie kilka liczb w kolejnych komórkach, należy kliknąć w komórkę, w której ma się pojawić wynik i wpisać **formułę sumy**, np. **=suma(C4:C8)** - w tym przypadku C4 i C8 to pierwsza i ostatnia komórka z liczbami do dodania;
- $f_{\mathbf{x}}$  = SUMA(C4:C8)  $46$  $\overline{B}$ 16 77 155

 $\checkmark$  Jeśli do liczby z danej komórki chcemy dodać dowolną liczbę, należy zaznaczyć komórkę, w której ma być wynik, następnie wpisać formułę sumy, wskazać komórkę z liczbą, wpisać znak dodawania **(+)** oraz liczbę, którą chcemy dodać, np. **=suma(C4+12)**, a na końcu zatwierdzić klawiszem **Enter**.

#### **Zadanie 1**

Proszę obliczyć liczbę punktów zgodnie ze wzorem:

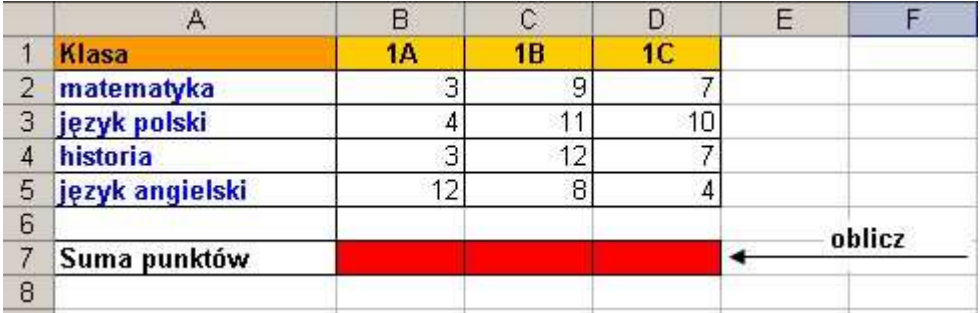

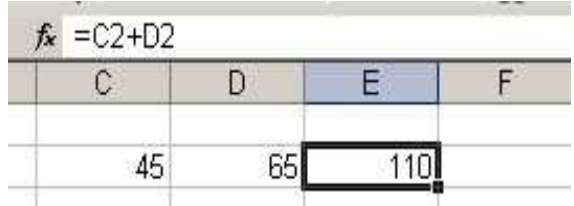

# **Odejmowanie**

- $\checkmark$  Jeśli chcemy od liczby z jednej komórki odjąć liczbę z drugiej komórki, należy postępować podobnie jak w przypadku dodawania, ale tym razem używać znaku odejmowania, np. **=(C8-C12)**;
- $\checkmark$  Jeśli chcemy od liczby z jednej komórki odjąć dowolną liczbę należy postępować tak, jak w przypadku dodawania, ale tym razem używać znaku odejmowania, np. **=(C4-12)**.

## **Mnożenie**

- Aby pomnożyć liczbę znajdującą się w określonej komórce przez liczbę z innej komórki, należy kliknąć komórkę, w której ma się pojawić wynik, wpisać znak równości **(=)**, wskazać odpowiednią komórkę, wpisać znak mnożenia **(**\***)** na klawiaturze, wskazać drugą komórkę, a na koniec wcisnąć klawisz **Enter**;
- Można też wpisać odpowiednią formułę w pasku formuł: =(współrzędne jednej komórki\*współrzędne drugiej komórki), np. **=(C4\*C6)**.
- Aby pomnożyć liczbę znajdującą się w określonej komórce przez dowolną liczbę, należy kliknąć komórkę, w której ma się pojawić wynik i wykonać czynności analogiczne do dodawania i odejmowania, lecz tym razem użyć znaku mnożenia, np. **=(C4\*12)**.

## **Zadanie 2**

Proszę wykonać tabelę zgodnie z załączonym wzorem i dokonać niezbędnych obliczeń wstawiając odpowiednie formuły we właściwe komórki.

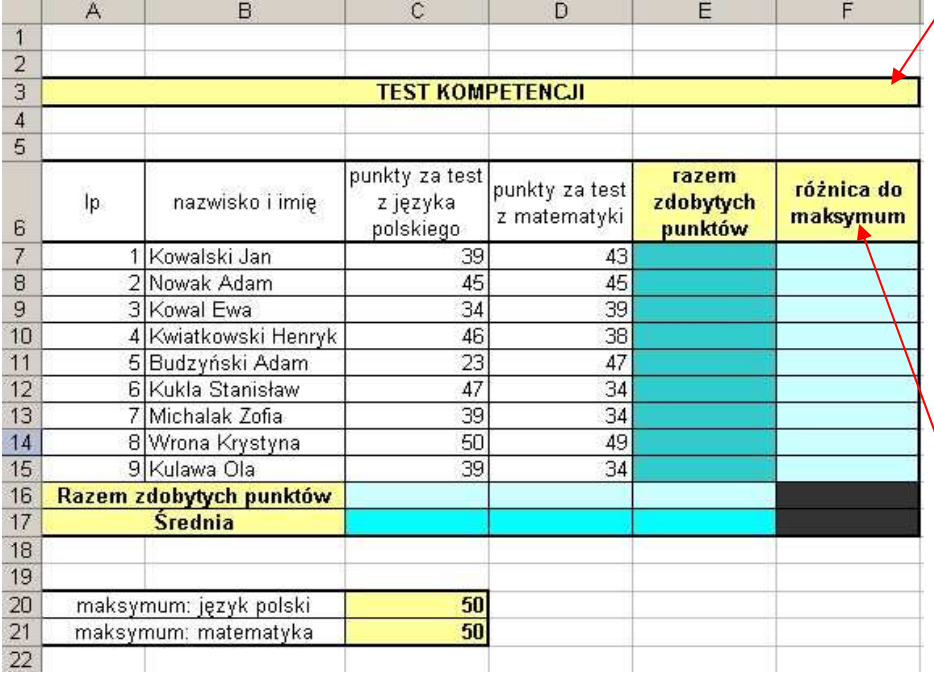

#### **Scalanie komórek**

Aby scalić komórki, czyli je połączyć, trzeba **zaznaczyć komórki**, które mają zostać scalone, następnie na pasku menu wybrać **Format/Komórki**, a potem zakładkę **Wyrównanie** i zaznaczyć polecenie **Scalaj komórki**.

## **Zawijanie tekstu**

Jeśli chcemy, żeby wpisywany przez nas tekst zmieścił się w kolumnie lub wierszu bez ko-

nieczności zmiany jej (lub jego) rozmiaru, trzeba zaznaczyć komórkę z tekstem, w pasku menu wybrać **Format/Komórki**, a następnie zakładkę **Wyrównanie** i zaznaczyć polecenie **Zawijaj tekst**.

# **Dzielenie**

- Aby podzielić liczbę znajdującą się w określonej komórce przez liczbę z innej komórki, należy kliknąć komórkę, w której ma się pojawić wynik, wpisać znak równości **(=),** wskazać odpowiednią komórkę, wpisać znak dzielenia **(/)** na klawiaturze, wskazać drugą komórkę, a na końcu wcisnąć klawisz **Enter**;
- $\checkmark$  Można też wpisać odpowiednią formułę w pasku formuł:  $=($ współrzędne jednej komórki/współrzędne drugiej komórki), np. **=(C4/C6)**;
- Aby podzielić liczbę znajdującą się w określonej komórce przez dowolną liczbę, należy kliknąć komórkę, w której ma się pojawić wynik i wykonać czynności analogiczne do mnożenia stosując tym razem znak dzielenia, np. **=(C4/12)**.

# **Łączenie działań**

Opisane wyżej sposoby wykonywania działań matematycznych na dwóch komórkach można zastosować do większej liczby komórek, np. **=suma(A7+C2+G8)**.

# **Obliczanie średniej**

Formuły można ze sobą łączyć. Np. aby obliczyć średnią liczbę punktów zdobytych na sprawdzianie w szkole przez uczniów kilku klas, należy dodać do siebie wszystkie zdobyte punkty, a następnie podzielić przez liczbę klas. Formuła będzie wyglądała następująco: =suma(współrzędne pierwszej komórki:współrzędne ostatniej komórki)/suma wartości, np. **=suma(B3:E3)/4**.

## **Zadanie 3**

Proszę obliczyć średnią liczbę punktów zgodnie ze wzorem z tabeli:

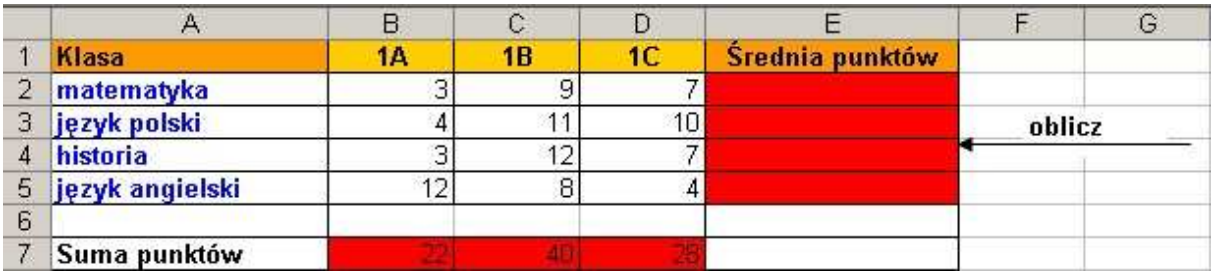

## **Kopiowanie formuły**

Jeśli ta sama formuła ma być wykorzystana w innym miejscu (np. w sąsiadujących wierszach lub kolumnach), należy **zaznaczyć komórkę z wpisaną formułą**. Wówczas na dole ramki pojawi się punkt - gdy najedziemy na niego kursorem myszy, kursor zmieni się w znak **+**. Trzymając wciśnięty lewy przycisk myszy przeciągamy kursor w dół kolumny lub bok wiersza, a gdy znajdzie się w odpowiednim miejscu, zwalniamy przycisk. Formuła zostanie skopiowana, tzn. na liczbach znajdujących się w komórkach obok zostanie wykonane to samo działanie matematycznie.